## Parents & Guardians: Turning On Notifications For The EUSD App / Padres y Tutores: Activar notificaciones para la aplicación EUSD

Last Modified on 04/09/2024 1:21 pm PDT

Follow these screenshots to ensure you have notifications turned on for the Thrillshare app. There are 2 types of notifications: popup notifications and email notifications. This article is for popup [notifications.](https://eusd.knowledgeowl.com/help/how-to-turn-on-email-notifications-is-the-eusd-app) Click here for setting up email notifications.

Siga estas capturas de pantalla para asegurarse de que tiene las notificaciones activadas para la aplicación Thrillshare. Hay 2 tipos de notificaciones: notificaciones emergentes y notificaciones por correo electrónico. Este artículo es para notificaciones emergentes. Haga clic aquí para configurar [notificaciones](https://eusd.knowledgeowl.com/help/cmo-activar-las-notificaciones-por-correo-electrnico-en-la-aplicacin-eusd) por correo electrónico.

iOS Notifications / Notificaciones de iOS

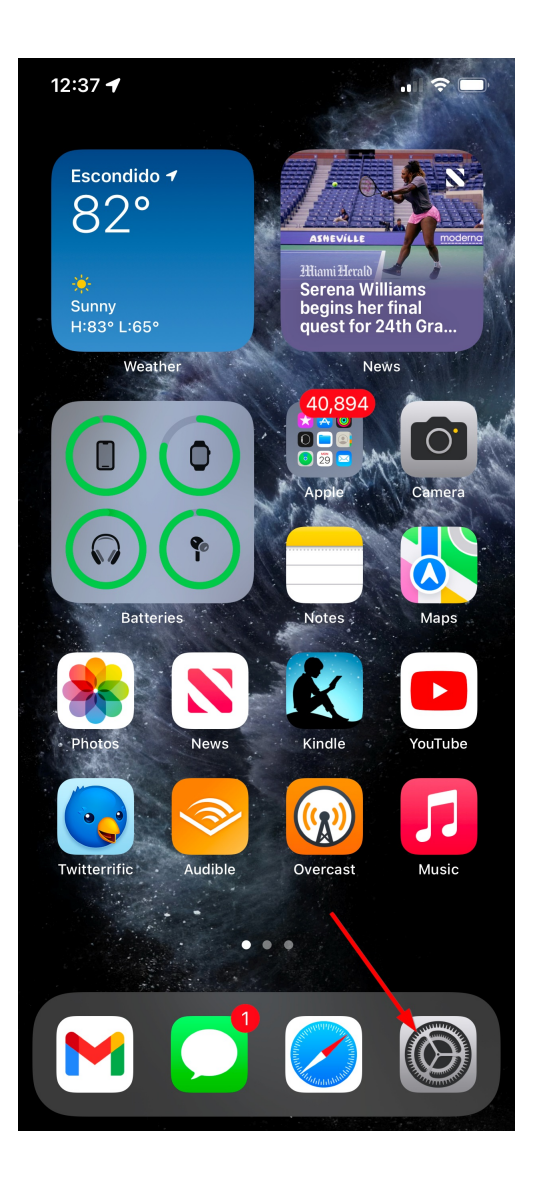

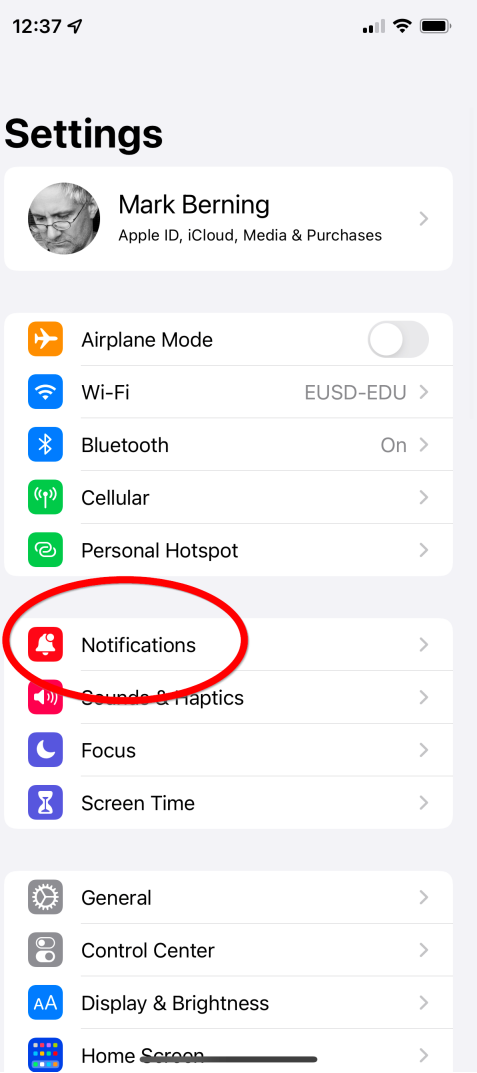

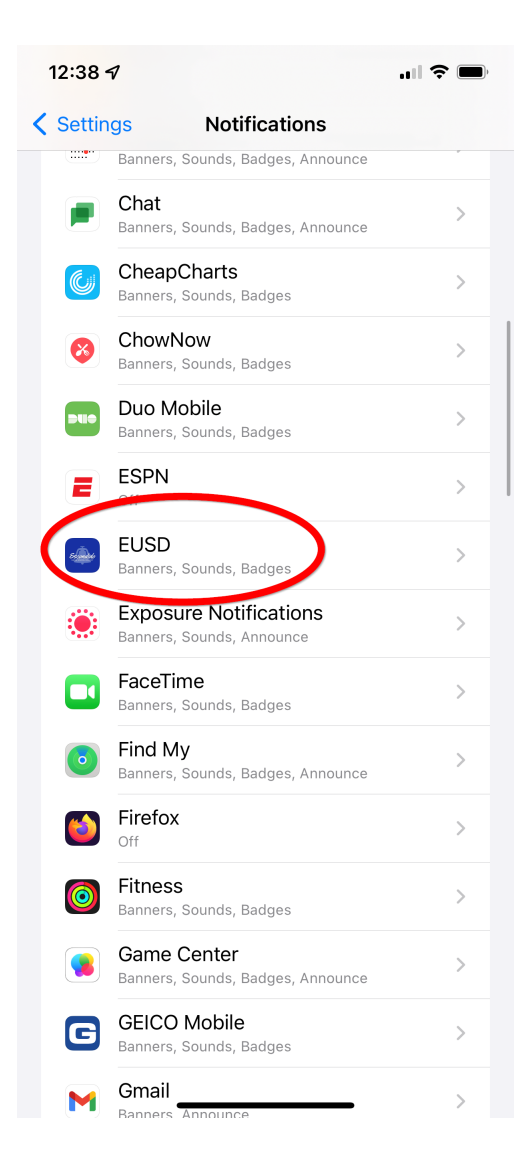

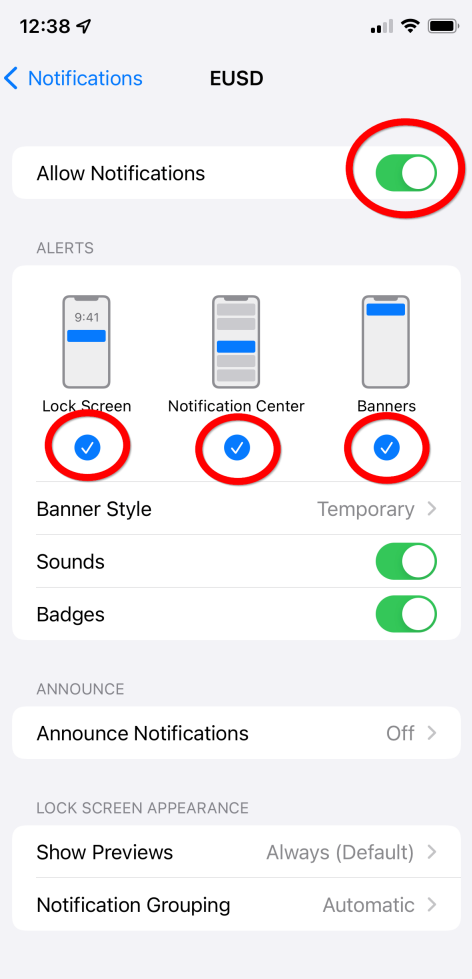

## Android Notifications/ Notificaciones de Android

Open the Settings app on your phone and search for 'EUSD'. Select the EUSD app from the search results.

Abra la aplicación Configuración (Settings) en su teléfono y busque 'EUSD'. Seleccione la aplicación EUSD de los resultados de búsqueda.

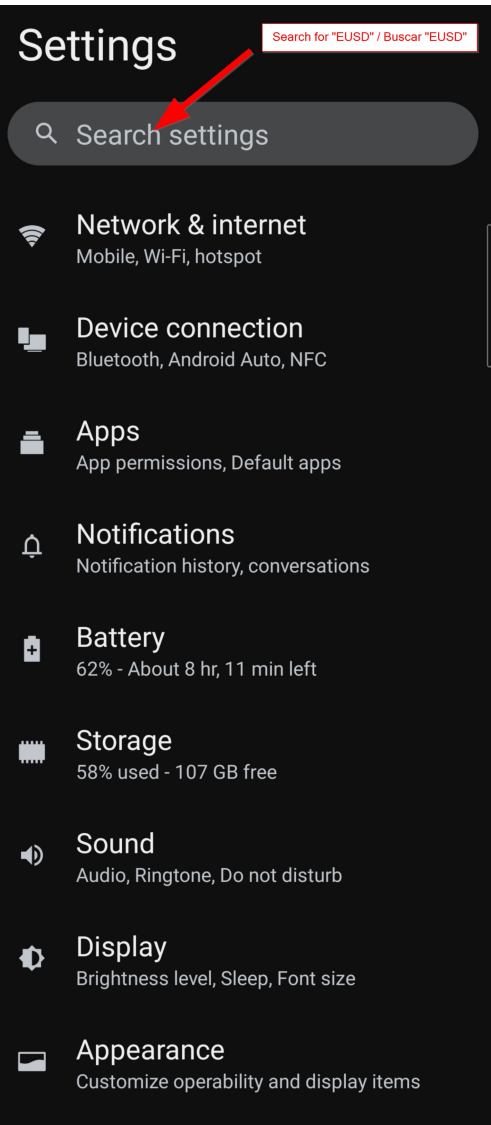

Wallnaner

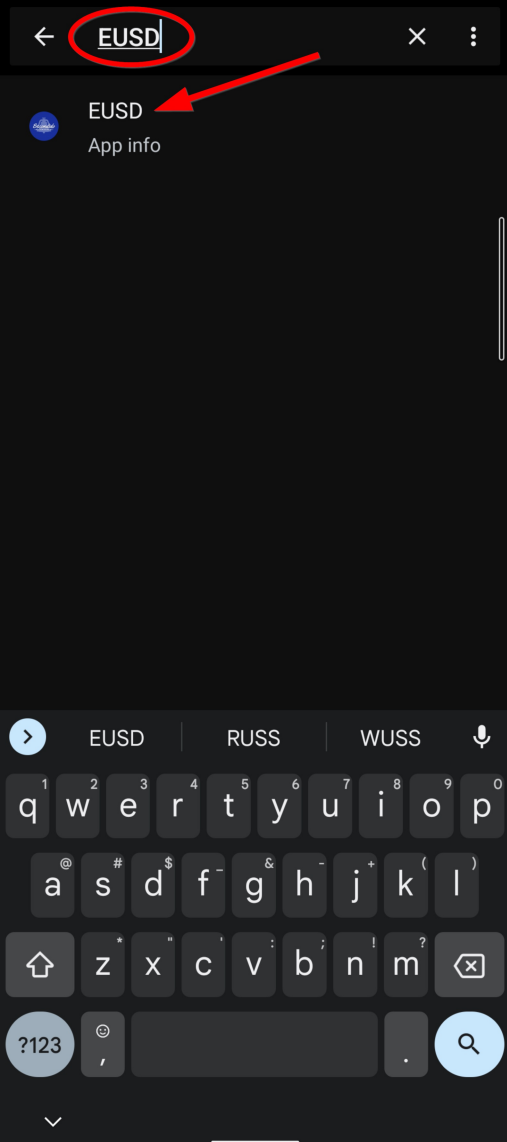

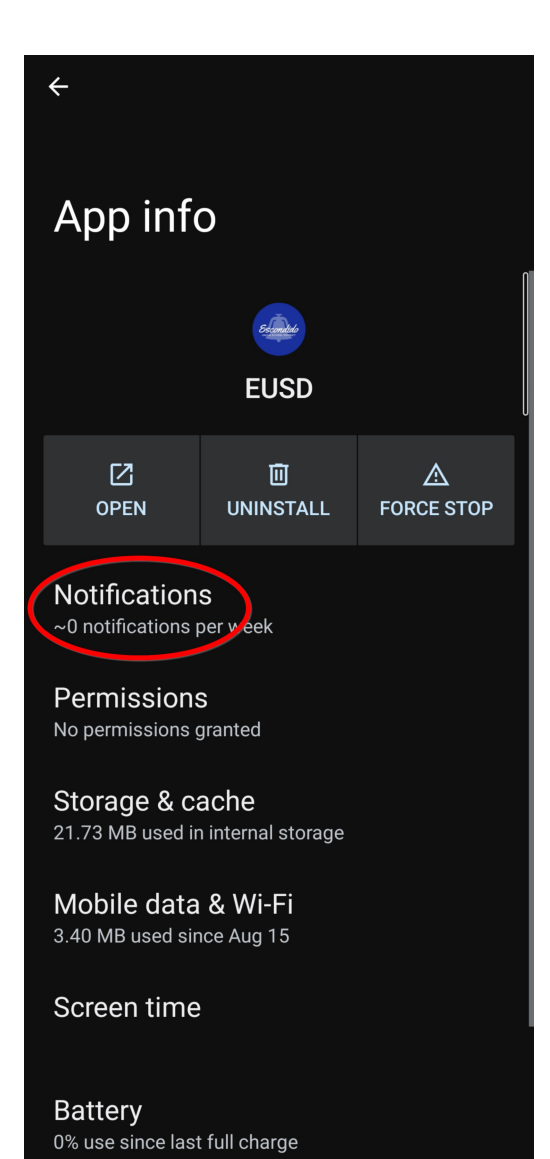

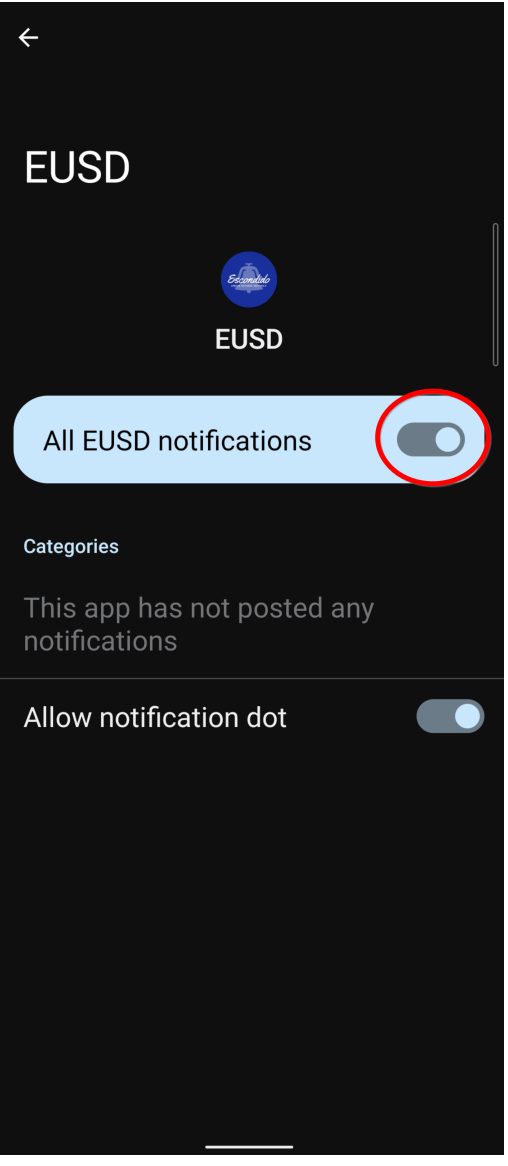